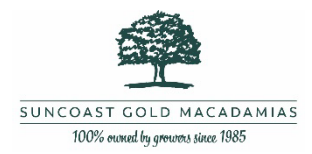

# How to register with Automic to manage your Suncoast Gold Share portfolio

## **Registering with Automic for the first time**

- **1. Go t[o https://investor.automic.com.au/#/home](https://investor.automic.com.au/#/home)**
- **2. Collect the information you will need to register**
	- a. **Your HIN/SRN** this is a unique number allocated to you, this is available on your welcome email from Suncoast Gold, and on your Holding Statement
	- b. **Your email address** (must be the email address used when applying for or transferring the shares)
	- c. **Your Post Code** must be the post code of the primary business / postal address given at the time of application or transfer of shares)
- **3. Click register >**

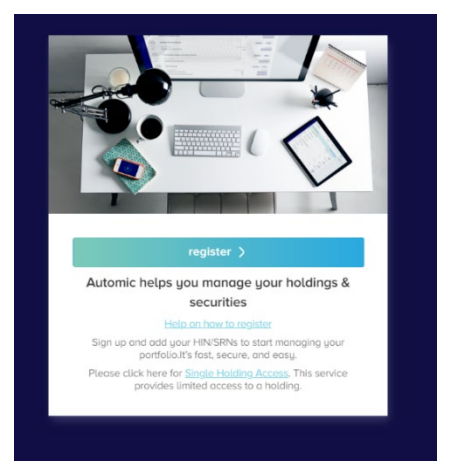

**4. SIGN UP (Step 1 of 3)**

**Start typing** Suncoast Gold… in the Company Name then select **SGMU – Suncoast Gold Macadamias (AUST) Ltd** from the dropdown list

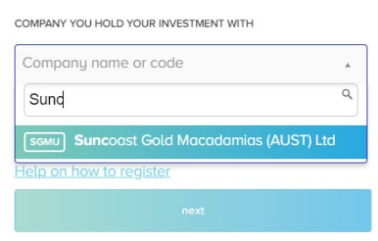

Sign Up (Step 1 of 3)

 $\times$ 

## **5. Enter your HOLDER NUMBER (HIN/SRN)**

Your holder number (SRN/HIN) sent to you by Suncoast Gold or Automic in your welcome email, and is also available on your Holding Statement.

If you are unsure what your HIN/SRN is, please refer to your Holding Statement or contact us to get a copy of it. For help finding your HIN/SRN see page 2

#### **LOCATING AND ENTERING YOUR HIN/SRN**

Your holder number (SRN/HIN) can be found on the top right hand corner of your holding statement and other securityholder communications.

An SRN commences with a capital 'I' not an L or a number one "1"

You will need to enter the 'I' followed by your account number.

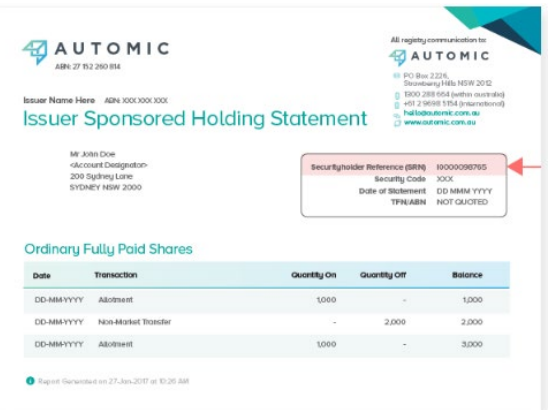

Your account number can have up to 11 digits, preceded by an 'I'. When you enter your holder number you must include the leading "I" but there is no need to enter all leading zeros. For example I00000123456 can be entered as I123456.

**Important note -** your HIN/SRN identifies you as the owner of your securities and should be stored securely.

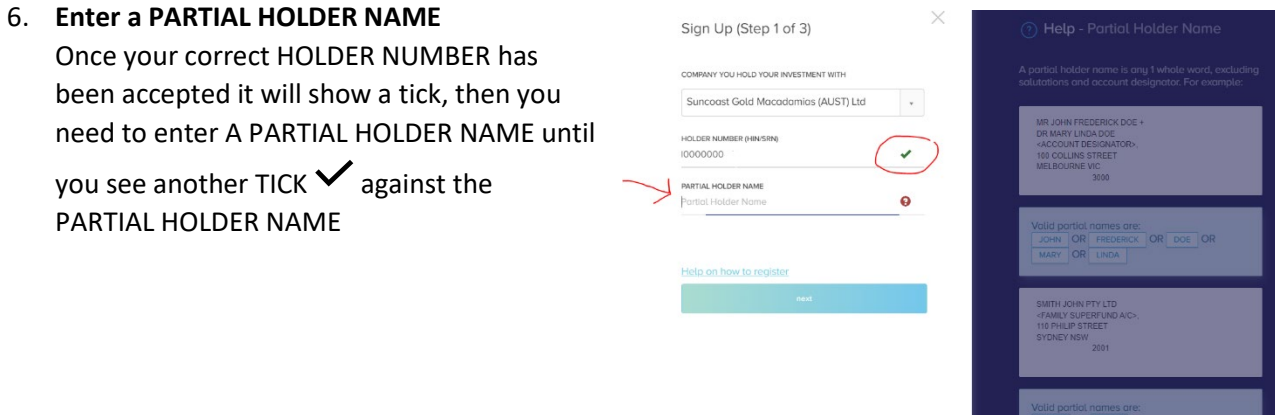

- 7. Enter your POSTCODE must be the post code of the primary business / postal address given at the time of application or transfer or shares.
- 8. Click on the I'm Not a Robot verification and click NEXT

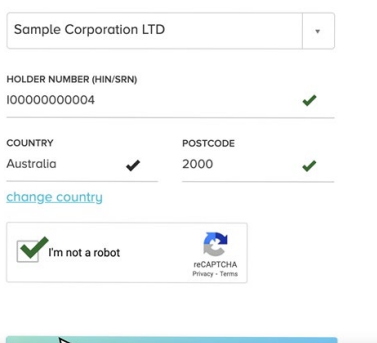

## 9. **STEP 2 OF 3**

Create your profile using the email address used when applying for or transferring the shares

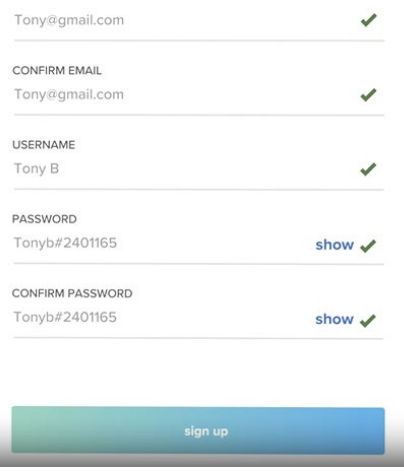

10. **Step 3 of 3** – Verify your email address You will receive a verification email once Registration is complete. It is important that you click on the link in the verification email to verify your email and finalise the account activation process.

11. **Sign In –** you will now be able to SIGN IN as an ['existing user'](https://investor.automic.com.au/#/home) **https://investor.automic.com.au/#/home**

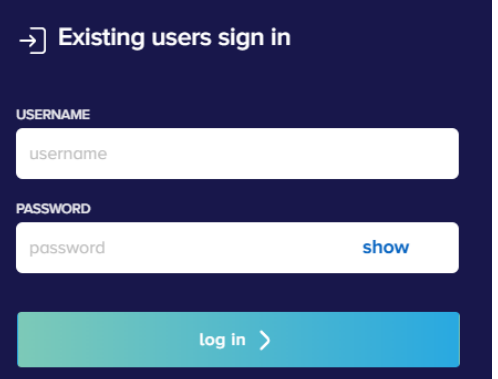

## **12. Troubleshooting**

You can use the prompts on the log in page -click "CAN'T LOG IN?" then select a help item if you forgot your username or password or if you didn't complete the email verification and need to resend it.

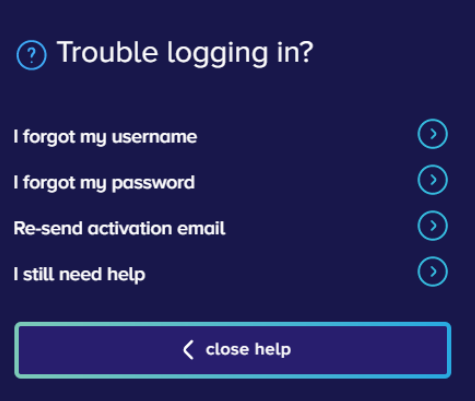

## **Still Need Help?**

Further information on how to register – [WATCH THIS VIDEO](https://investor.automic.com.au/#/support/63/sub?faqId=559) 

If you still need help you can contact [Automic Support](https://investor.automic.com.au/#/support/contact) on 1300 288 664 or emai[l hello@automic.com.au](mailto:hello@automic.com.au)

or

Contact the **Suncoast Gold Macadamias Office** on 07 5482 0000